# **Registro elettronico AXIOS Guida per i genitori**

#### *Ogni genitore potrà accedere al registro elettronico "re" con le credenziali fornite dalla segreteria.*

Digitare l'indirizzo [http://www.ictoscanini.gov.it](http://www.ictoscanini.gov.it/) e cliccare su "**Accesso famiglie**" (menù di sinistra) come da immagine sottostante.

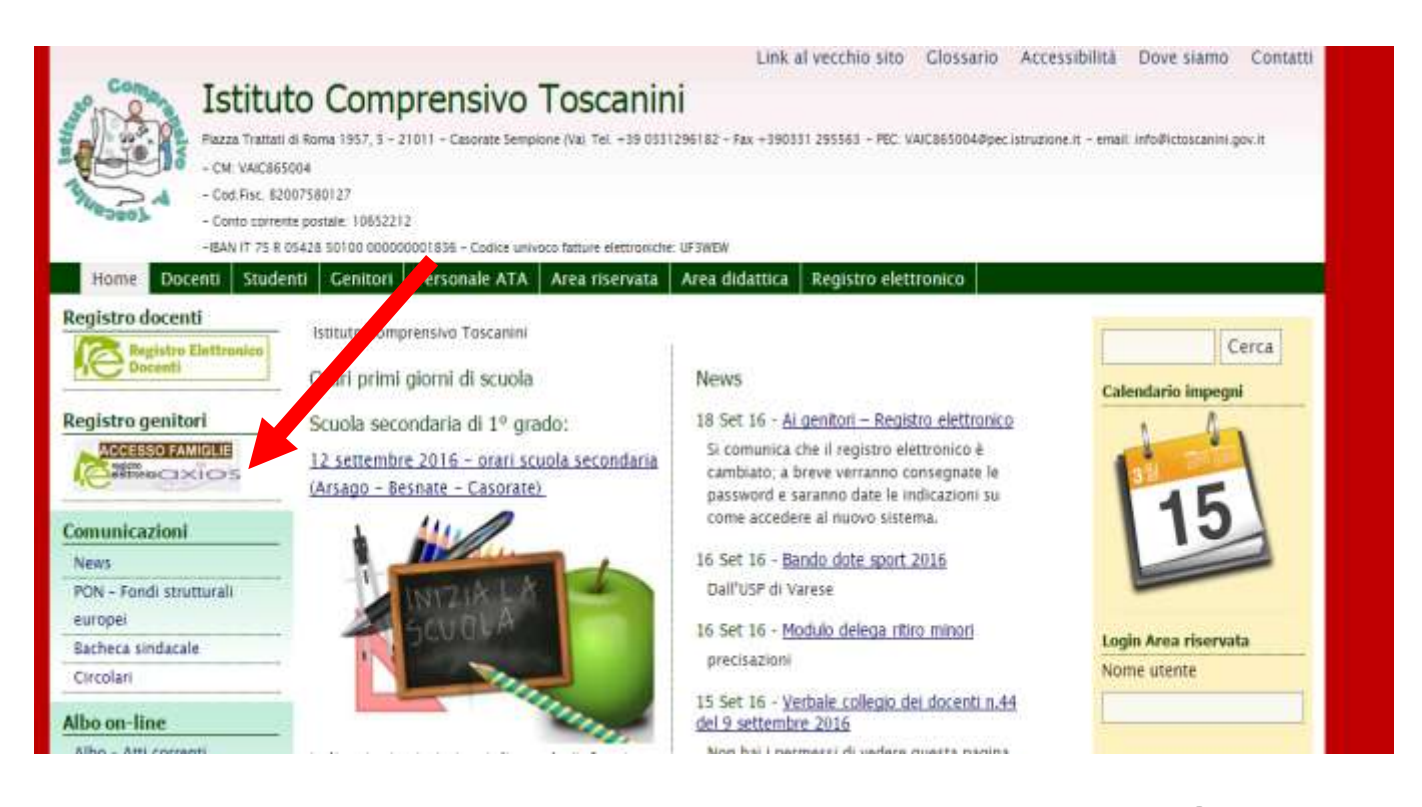

Scegliere **Accesso Famiglie** e alla seguente schermata cliccare su "**re**" per

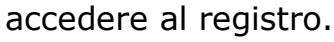

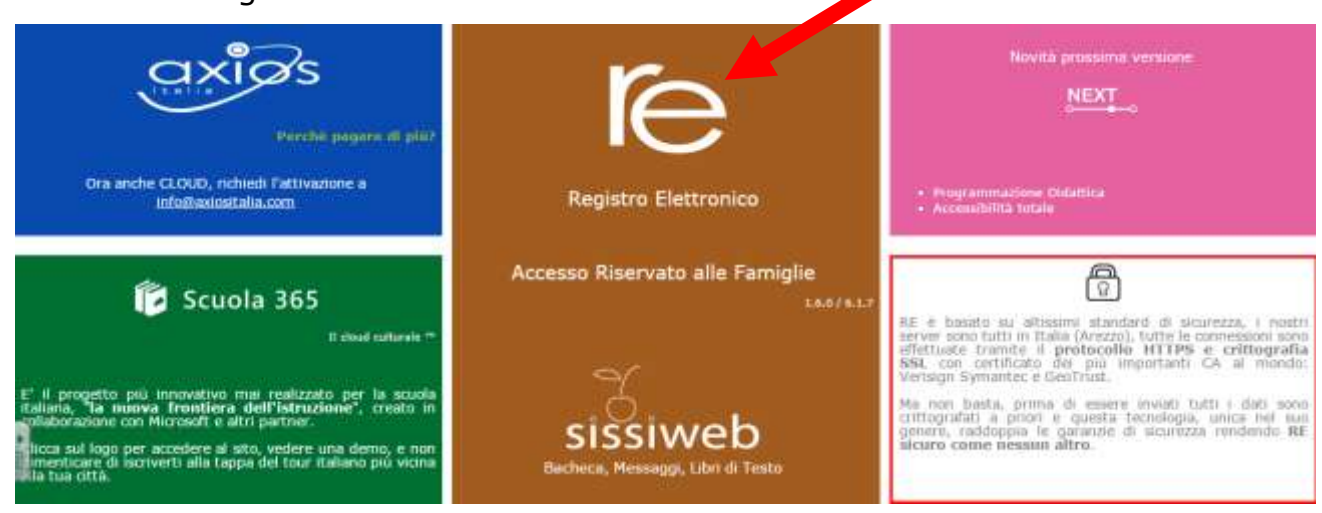

#### **Inserire il nome utente e la password** ricevute dalla segreteria ed effettuare il "**Login**"

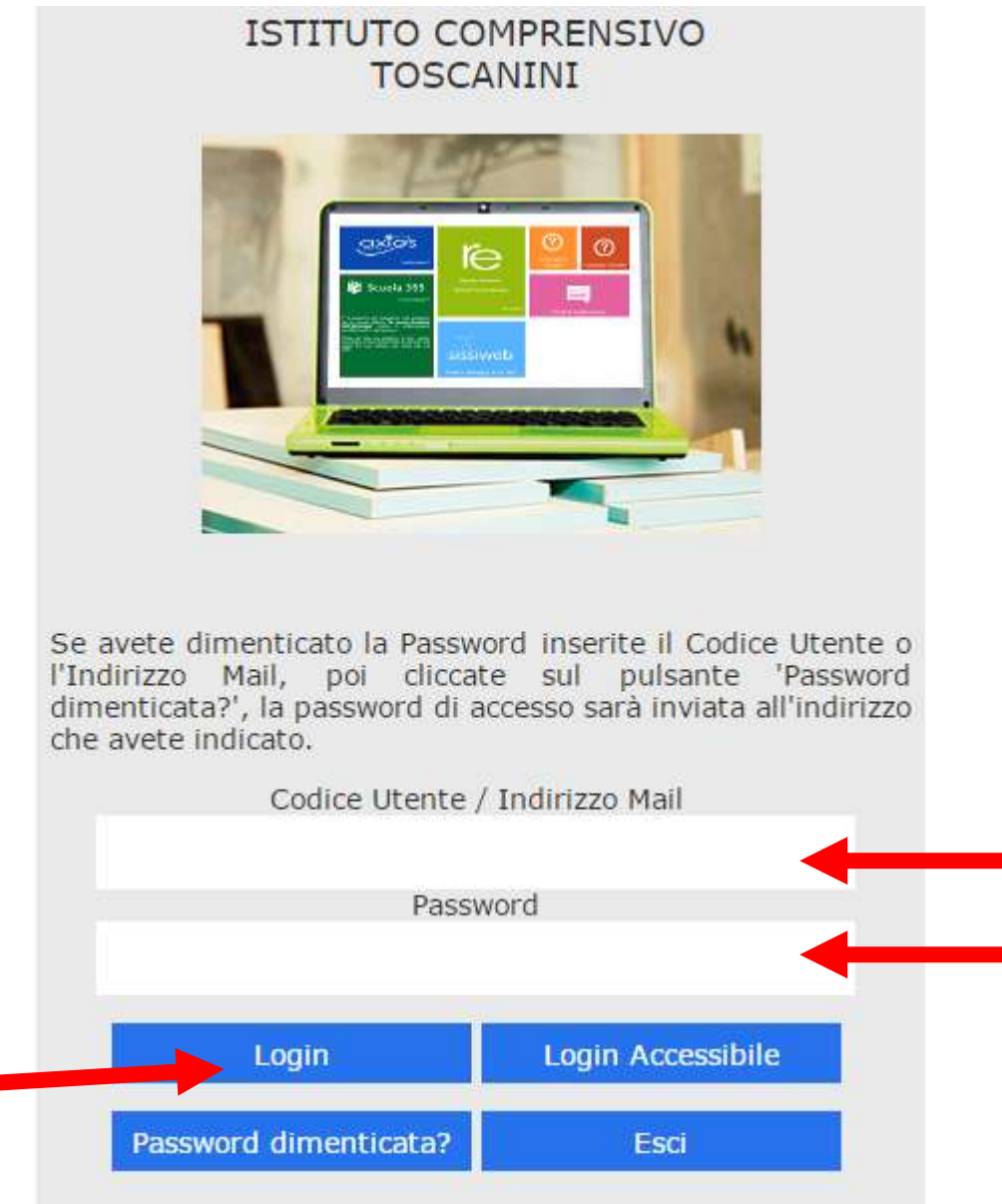

Se è la prima volta che si entra nel sistema si consiglia, per ragioni di sicurezza, di modificare la Password

#### **Modifica password**

Cliccando sul "lucchetto" è possibile modificare la password.

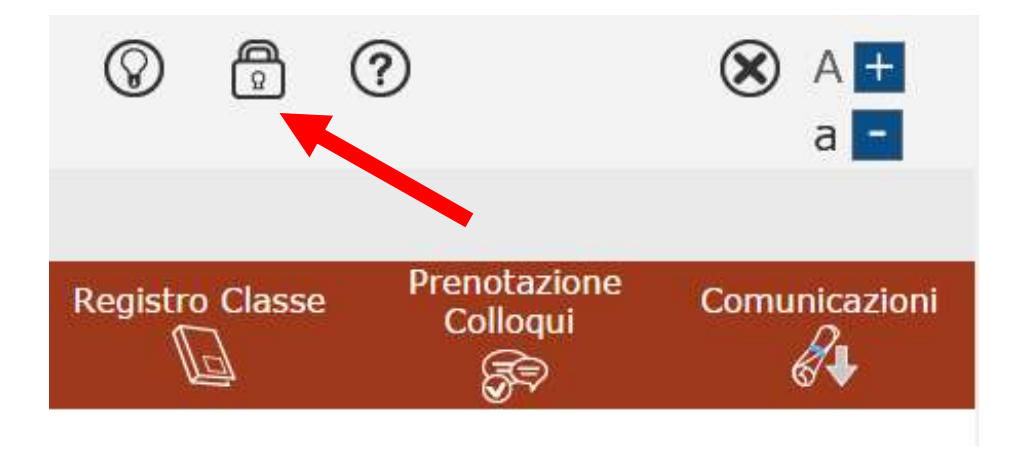

Digitare prima la vecchia Password, e poi due volte la nuova Password nei campi successivi, per confermare cliccare sul pulsante "**Conferma**". Per uscire, senza variare nulla, cliccare sul pulsante "**Annulla**".

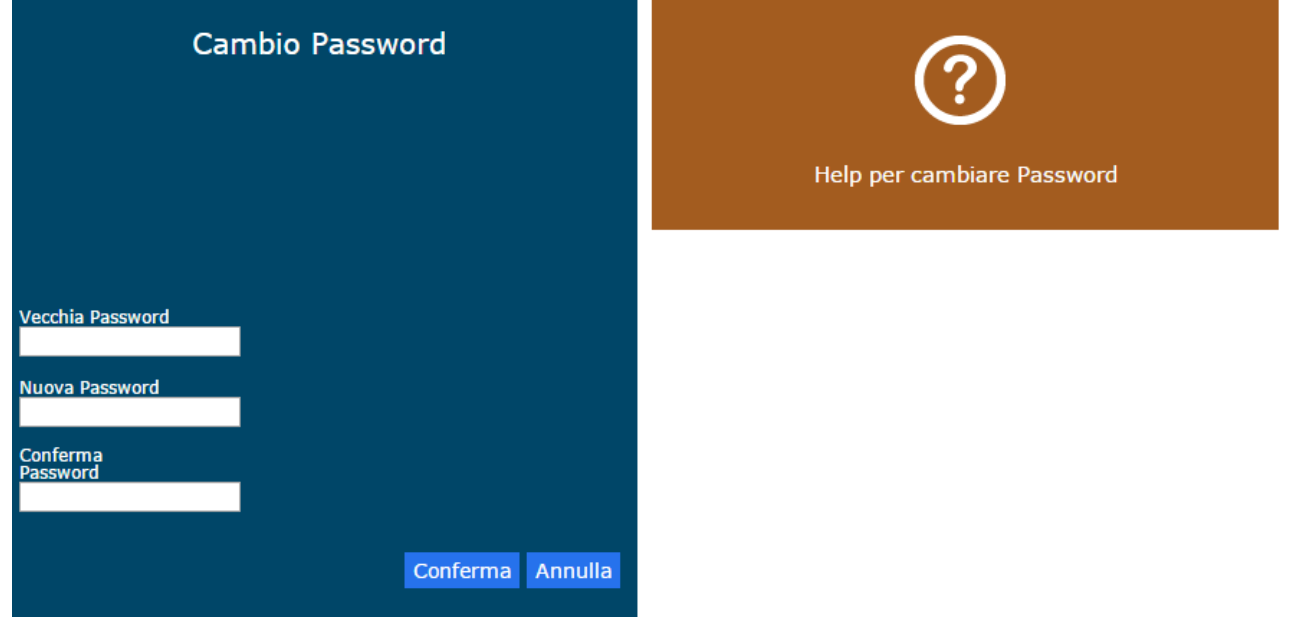

## **Accesso al registro elettronico**

Nell'elenco di sinistra, apparirà l'elenco dei figli frequentanti la scuola (saranno compresi tutti i figli che frequentano il nostro istituto comprensivo, *si ricorda che non è attivo il registro elettronico della scuola primaria di Casorate Sempione*). Dopo aver selezionato l'alunno cliccare sull'icona rappresentante la funzione desiderata.

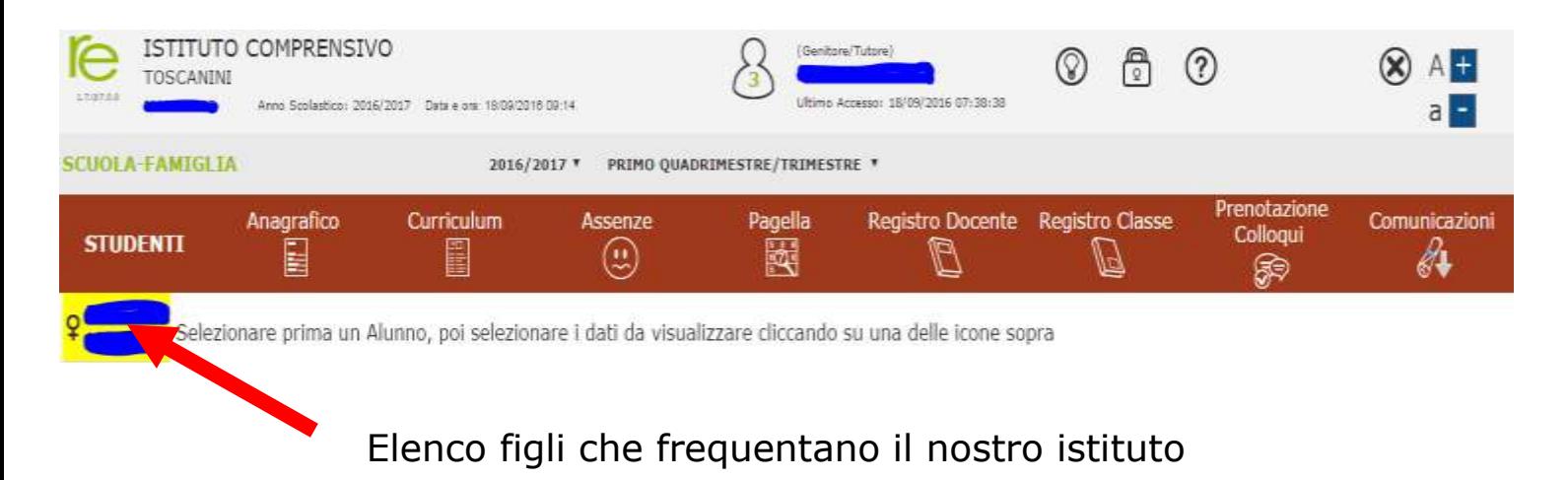

Cliccando sull'icona:

- "**Anagrafico**" : è possibile visualizzare i dati anagrafici del proprio figlio e di se stessi. Questa schermata cambia a seconda di chi ha effettuato l'accesso al Registro Elettronico. **Verificare la presenza e la correttezza dell'indirizzo email,** importante per il recupero della password nel caso venga smarrita.
- "**Curriculum**" : appare il curriculum di studio.
- "**Assenze**": sono mostrate le assenze giornaliere, le uscite anticipate e i ritardi.
- **"Registro docente**": sono riportati i voti
- **"Registro di classe" :** è possibile visualizzare gli argomenti delle lezioni, i compiti assegnati, assenze/ritardi/uscite ed eventuali note disciplinari**.**

### **Guida on-line**

Dopo aver eseguito l'accesso, in caso di dubbi e/o chiarimenti è possibile consultare la guida on-line da qualsiasi sezione del registro

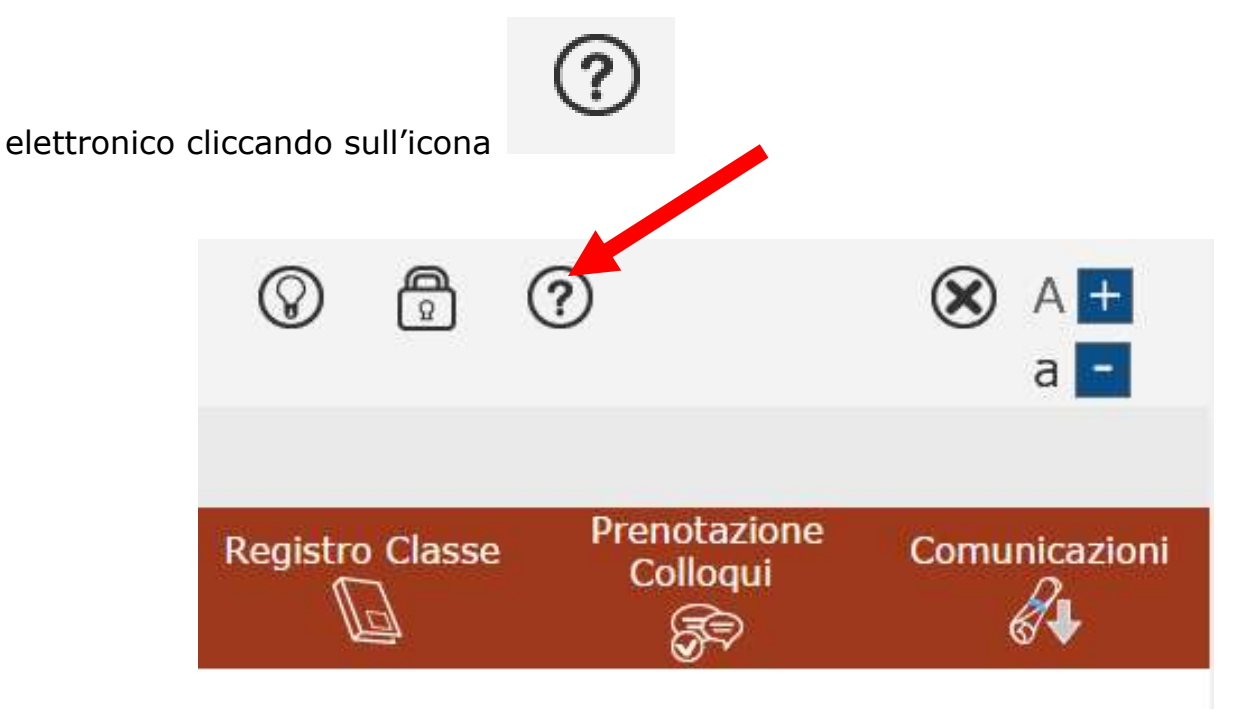

# Dal menù orizzontale, cliccando su "**Registro elettronico**" sarà possibile scaricare anche questa breve guida in pdf

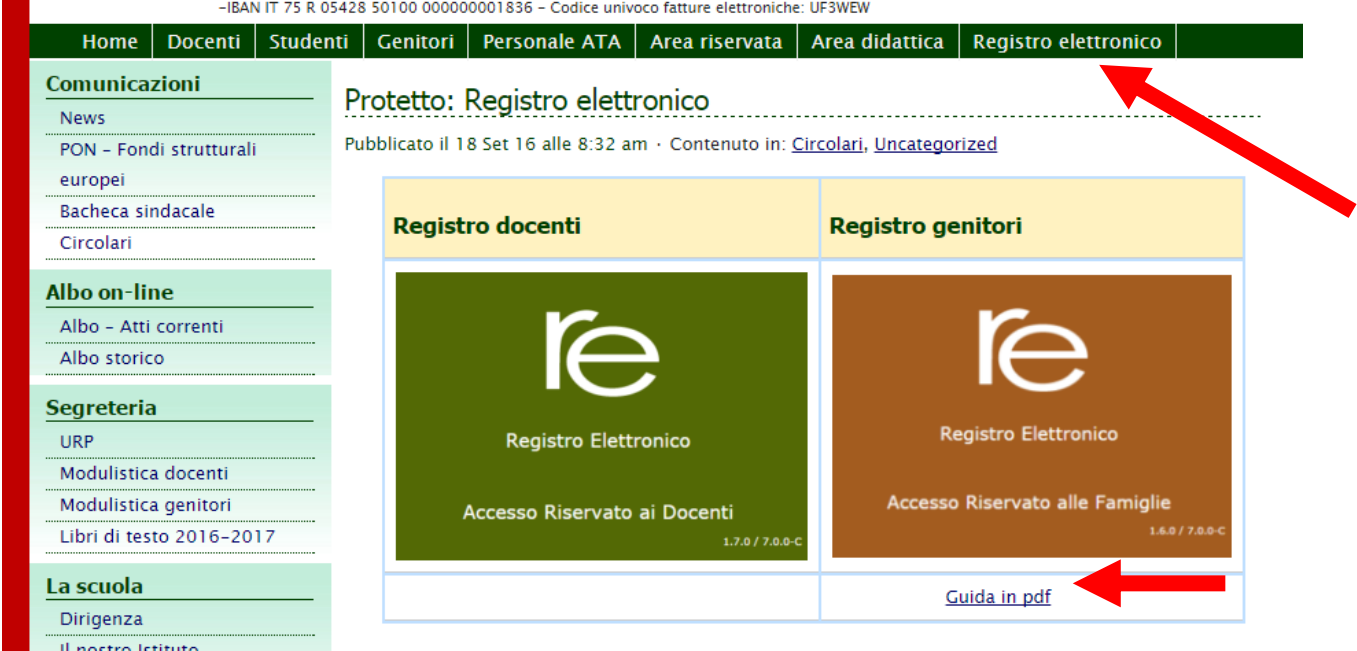

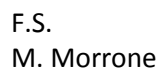